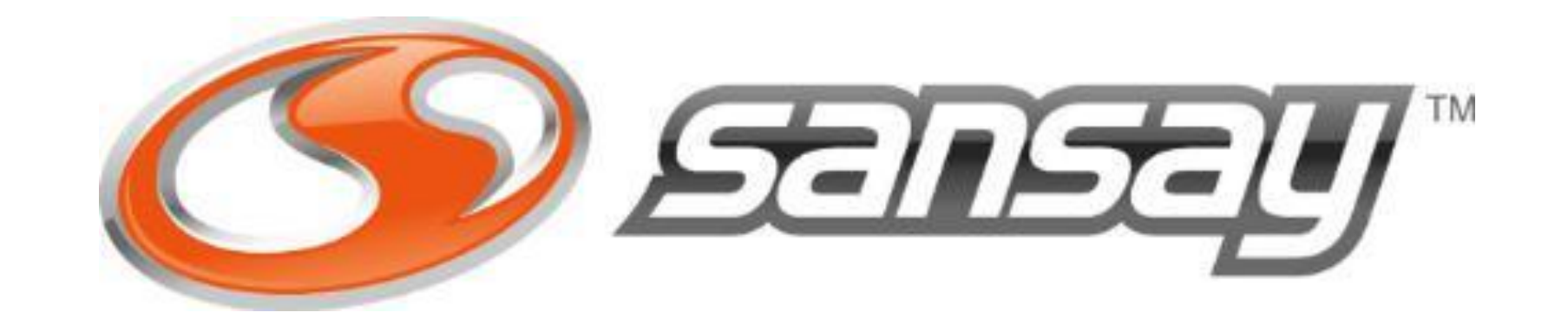

### VSXi SBC & Microsoft Teams Direct Routing Configuration Guide

## **OVERVIEW**

Microsoft Teams Direct Routing allows you to connect your Session Border Controller (SBC) directly to Microsoft Phone System. With this capability, Microsoft Teams users will be able to make, receive, and transfer calls to and from landlines and mobile phones on the public switched telephone network (PSTN).

There are 2 way to interoperate MS Teams users with the PSTN:

- Using Microsoft Phone System and Calling Plans (Acquiring DID numbers directly with Microsoft)

- Using Microsoft Phone System and Direct Routing.

Sansay SBC and MS Teams Interconnection

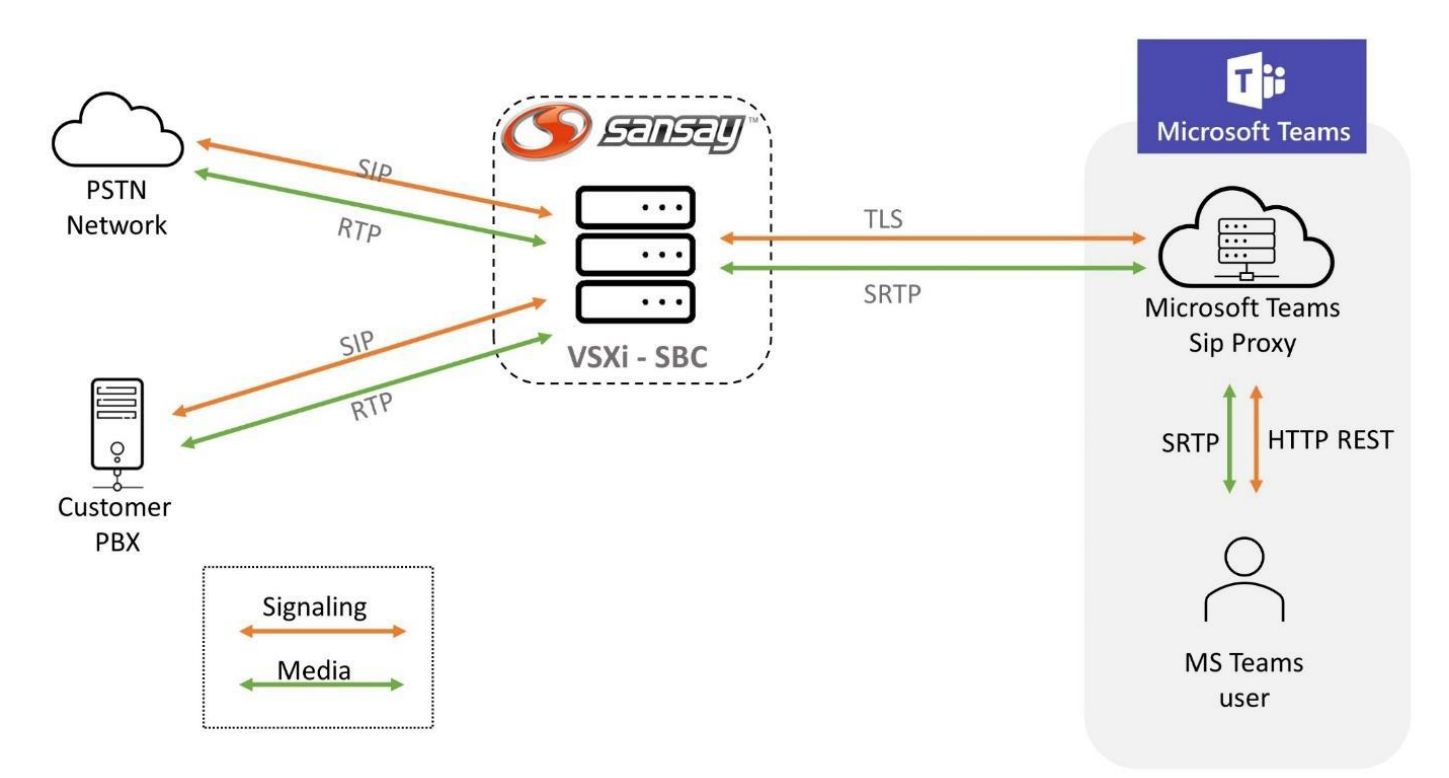

This document is intended to guide you through the configuration process for setting Up Microsoft Teams Direct Routing to interconnect to Sansay VSXi SBC solution.

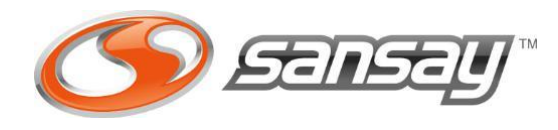

## REQUIREMENTS

- VSXi Code Version 10.5.1.354r27 or higher.
- SSL Certificate for SBC FQDN from Microsoft Authorized CA.
- External Media Server (for SRTP)

### VSXi - SBC Microsoft

- Office 365 Organization Account
- Microsoft E5 or E3+Phone System license
- Microsoft Teams Users
- Fully Qualify Domain Name (FQDN) for SBC
- A DNS records for FQDN

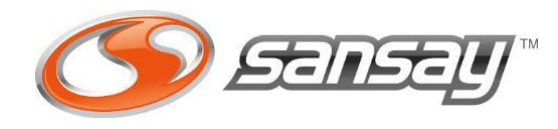

### HIGH LEVEL CALL FLOW

### NON MEDIA BYPASS **MODE**

Non-media bypass is the default MS Teams Direct Routing operation mode. In this mode, both signaling and media flow between the SBC, the Microsoft Phone System, and the Teams client.

This approach does not affect call quality due to optimization of traffic flow within Microsoft networks in most geographies.

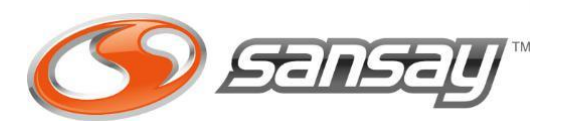

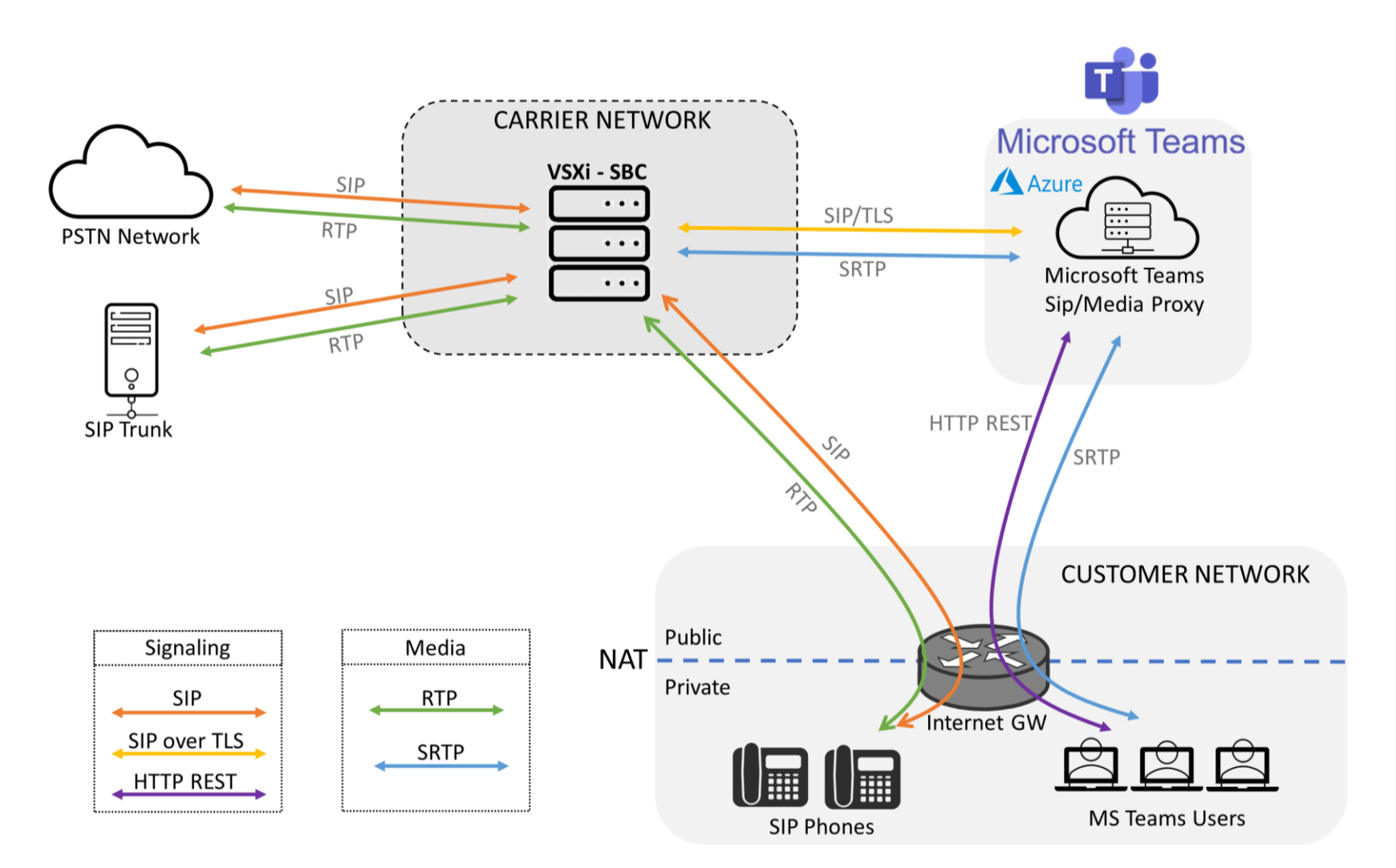

You can control media bypass for each SBC by using the **Set-CSOnlinePSTNGateway** command with the **-MediaBypass** parameter set to true or false

### HIGH LEVEL CALL FLOW

### MEDIA BYPASS MODE

Media bypass enables customer to shorten the path of media traffic and reduce the number of hops in transit for better performance. With media bypass, media is kept between the Session Border Controller (SBC) and the client instead of sending it via the Microsoft Phone System.

This mode is enabled at MS Teams Admin side.

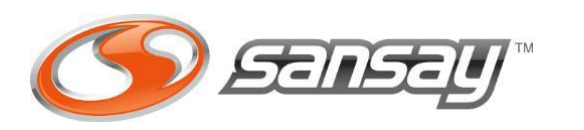

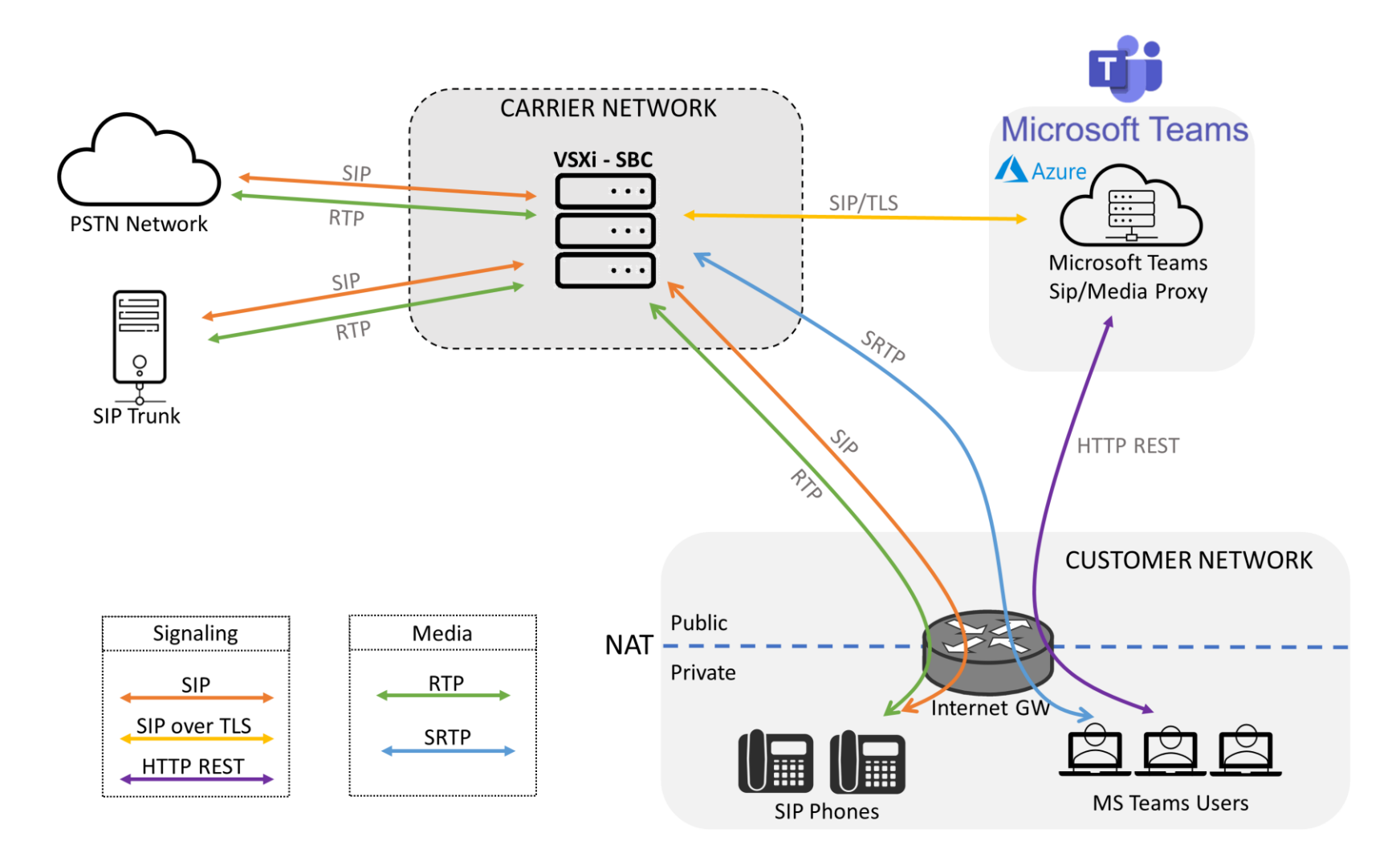

You can control media bypass for each SBC by using the **Set-CSOnlinePSTNGateway** command with the **-MediaBypass** parameter set to true or false

# VSXi – MS TEAMS CONFIGURATION

### VSXi configuration for MS Teams Direct Routing relies on 7 elements:

- Service Ports (3 SP)
- Resources (2 TID for Microsoft Teams and N TID for each Microsoft Tenant)
- Routes (1 RT for MS Teams and 1 RT per Tenant)
- SMC Profiles (4 SMC)
- Sip Profile (1 SIP profile)
- Advanced Configuration Parameters
- VSXi Footprint for enabling ICE block (Sansay Support Team only).

We will cover each aspect and required config for each item.

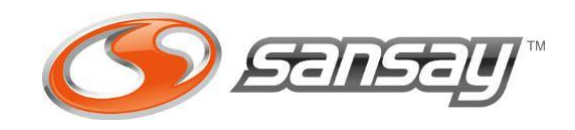

## VSXi – MS TEAMS CONFIGURATION

### Configuration workflow

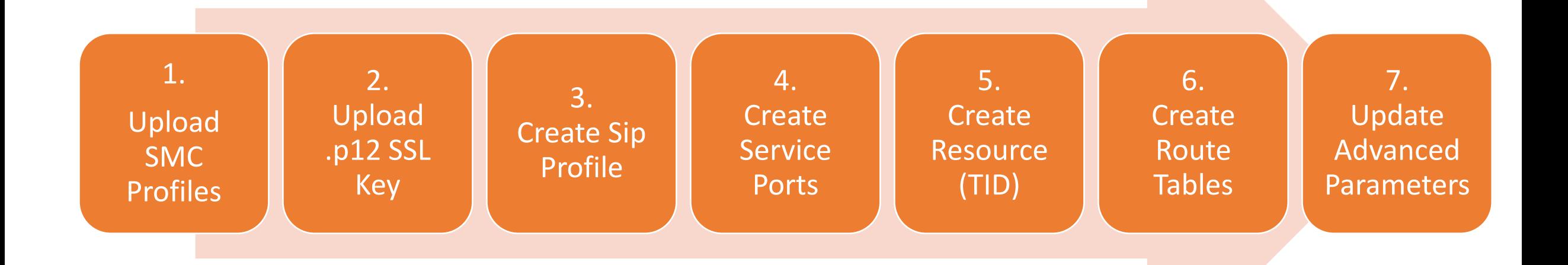

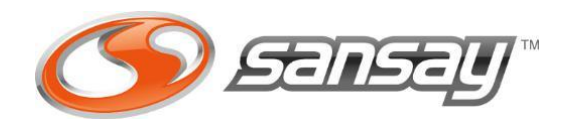

## VSXI – MS TEAMS CONFIGURATION

Call Flow from MS Teams to PSTN (configuration example)

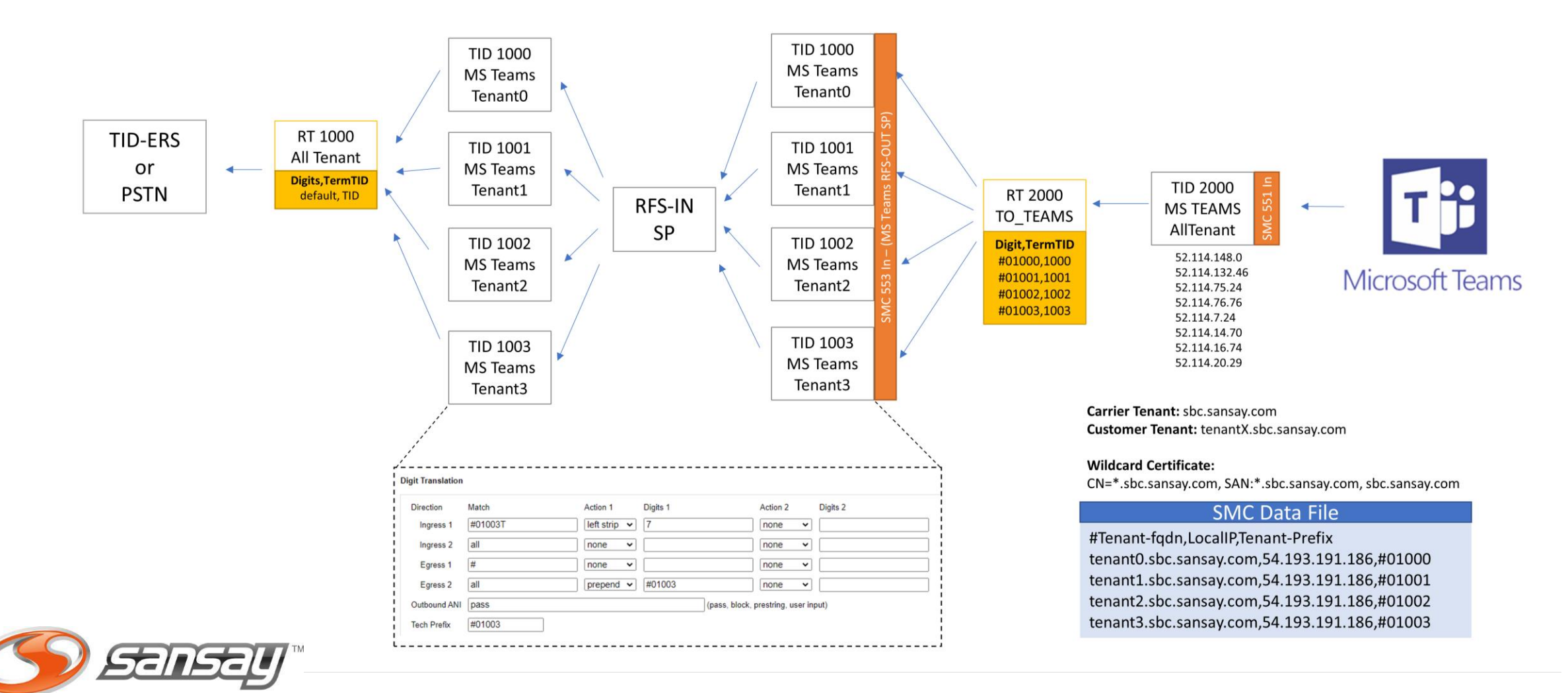

## VSXI – MS TEAMS CONFIGURATION

#### Call Flow from PSTN to MS Teams (configuration example)

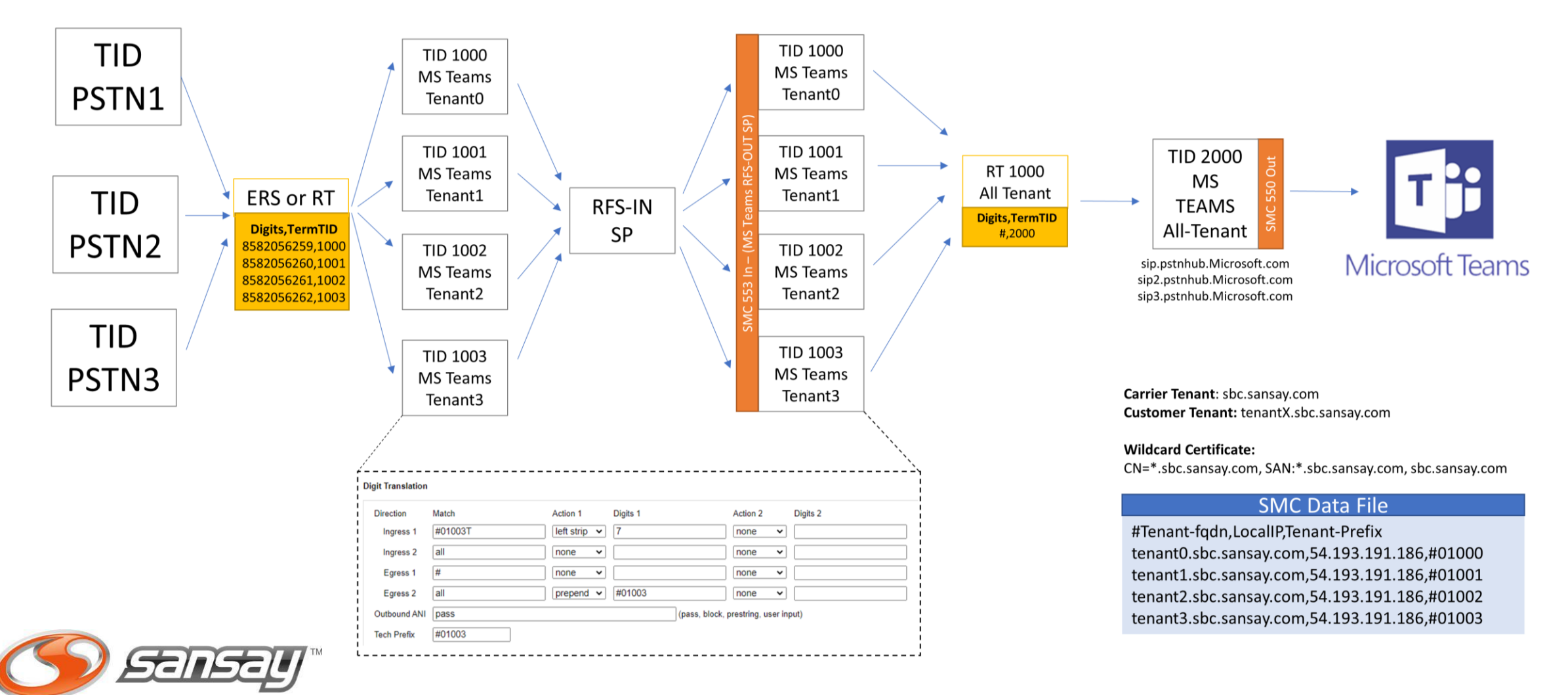

### Microsoft Teams Direct Routing configuration requires 3 Different Service Ports:

- 1- MS Teams TLS
- 2- RFS-In Service Ports
- 3- RFS-Out MS Teams (MS TeamsTenant )

#### **Service Ports**

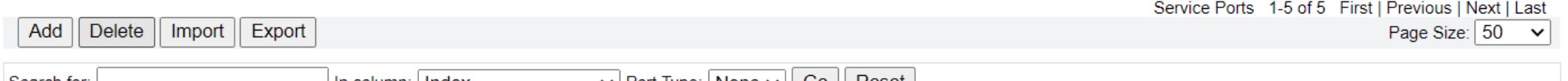

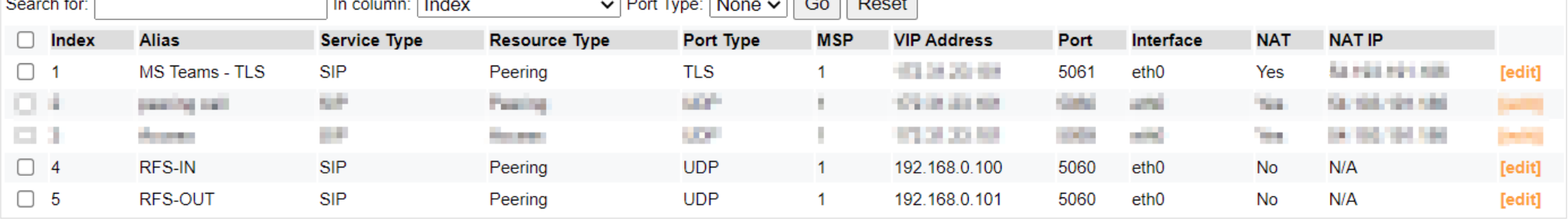

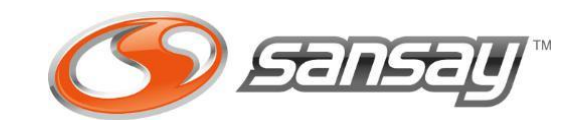

### Microsoft Teams Service Port

This is the Service Port facing Microsoft Phone System.

- Configured for TLS
- Auth Mode: Mutual
- SSL certificate for MS Teams FQDN (format .p12)
- BaltimoreCyberTrustRoot.cert as Root Cert
- Uses SMC profile 551.
- Media Server Profile with External Media Server.

### Service Port Edit

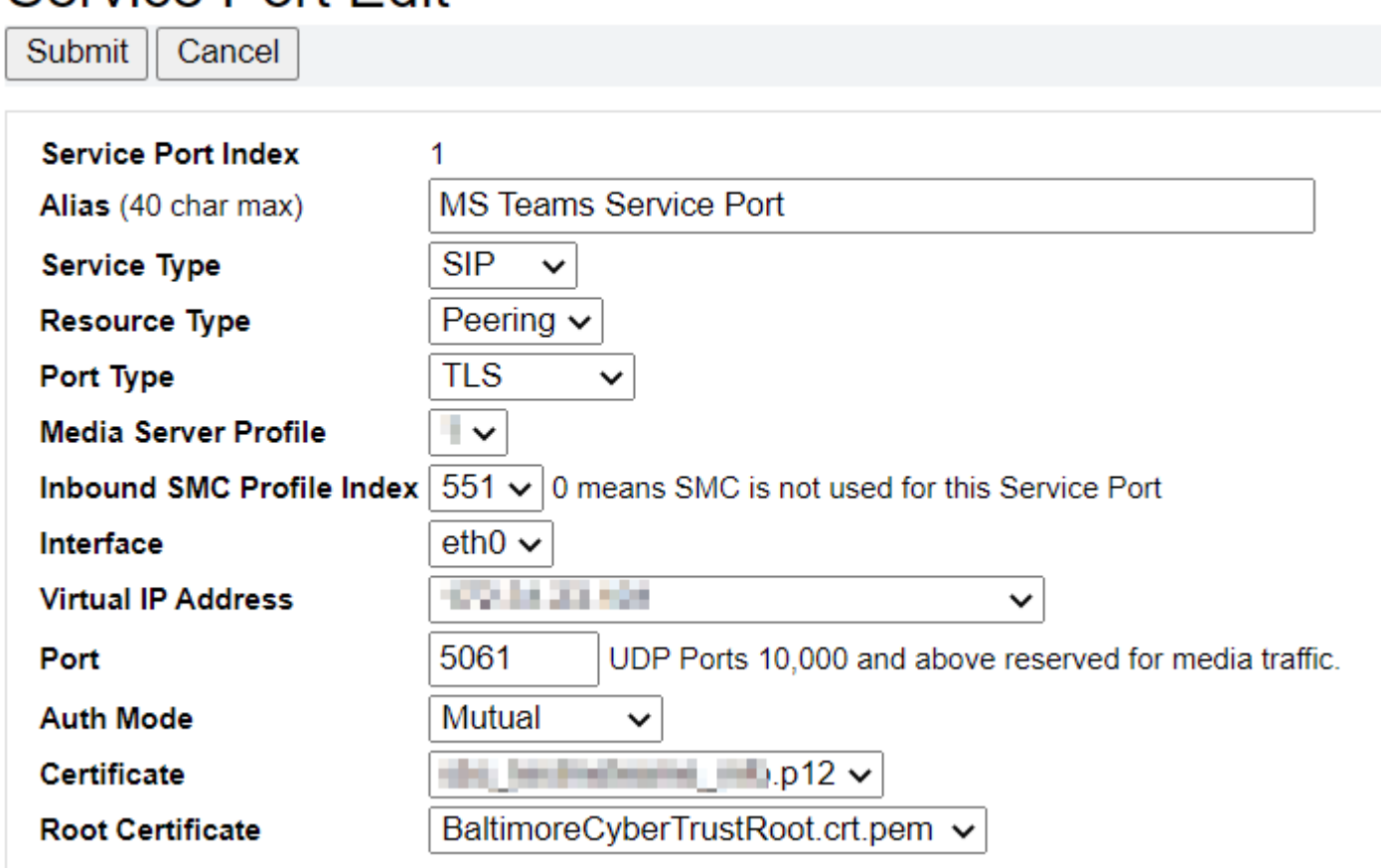

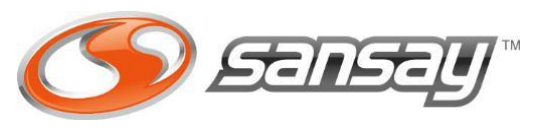

### RFS-In Service Port

This Service Port is required to be able to process REFER method coming from MS Teams. This SIP method is called when HOLD or TRANSFER feature is used at MS Teams client.

This Service Port can use a fake VIP such as 169.254.0.1/30 as communication is only within Sansay VSXi domain. It can be attached to Private or Public Interface.

An advanced configuration setting will be required over this Service Port to enable RFS. (See advanced parameter section).

#### Service Port Edit Submit | Cancel **Service Port Index** 4 **RFS-IN** Alias (40 char max)  $SIP \sim$ **Service Type Resource Type** Peering  $\sim$ **UDP** Port Type **Media Server Profile**  $1 \vee$ **Inbound SMC Profile Index**  $\begin{bmatrix} 0 \\ \end{bmatrix}$   $\vee$  0 means SMC is not used for this Service Port eth $1 \vee$ Interface 169.254.0.1  $\sim$ **Virtual IP Address** 5060 UDP Ports 10,000 and above reserved for media traffic. Port

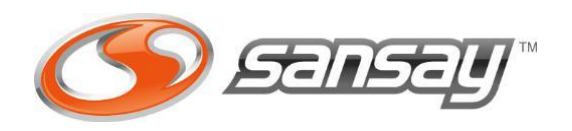

### RFS-Out Service Port

RFS-Out Service Port also called MS Teams Tenant Service port will be used for your MS teams Tenant TID. All of the MS Teams Tenant will be assigned to this same MS Teams Service Port.

This Service Port can use a fake VIP such as 169.254.0.2/30 as communication is only within Sansay VSXi domain. It can be attached to Private or Public Interface.

This Service Port uses SMC profile 553. (check SMC profiles sections)

### **Service Port Edit**

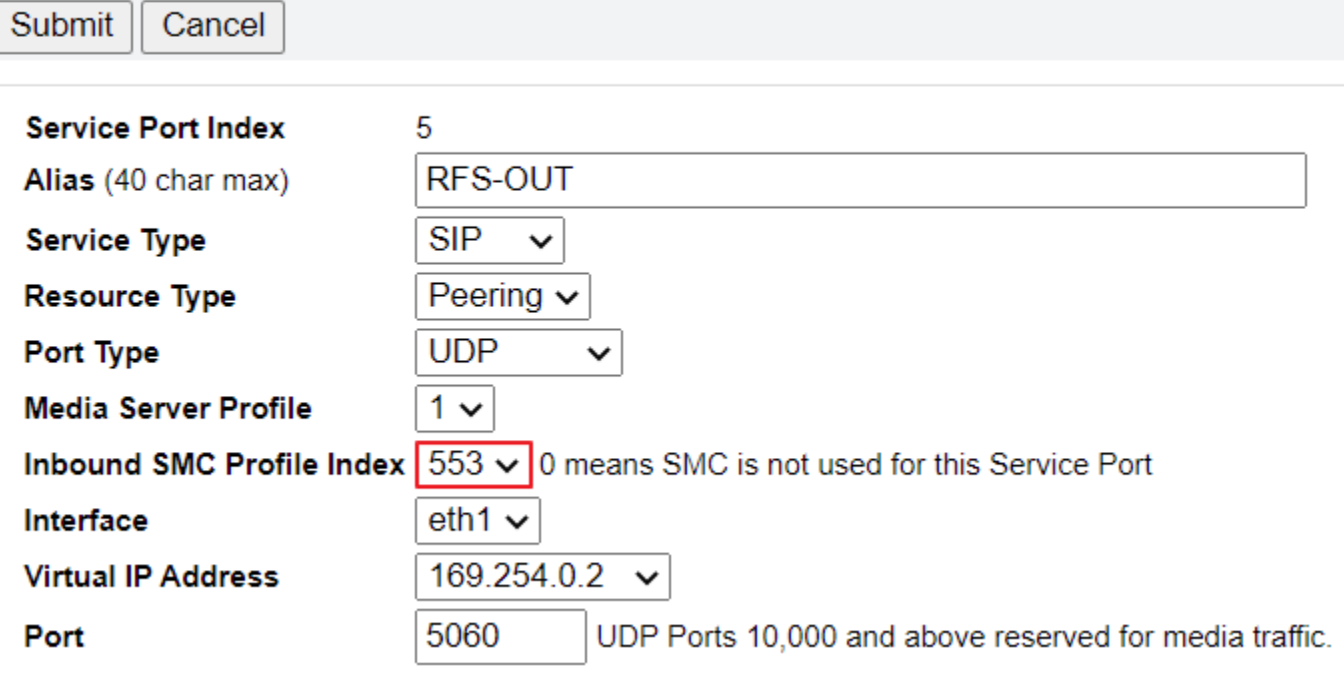

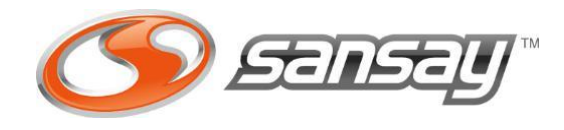

Resource section configuration requires at least 3 new Resources for MS Teams. The number of Resources will be proportional to the number of MS Teams Tenant to be configured.

The picture provides an example where there are 4 different tenant configured (1000 – 1003). Each MS Teams tenant will have its own domain but domain section is covered at SMC profiles config section.

You can have as many MS teams Tenant needed, but only 1 MS Teams OUT and 1 MS Teams IN shared by all MS Teams Tenant are needed.

### In the next slides we will be covering specifics from this 2 type of Resources: MS Teams & MS Tenant

Resources

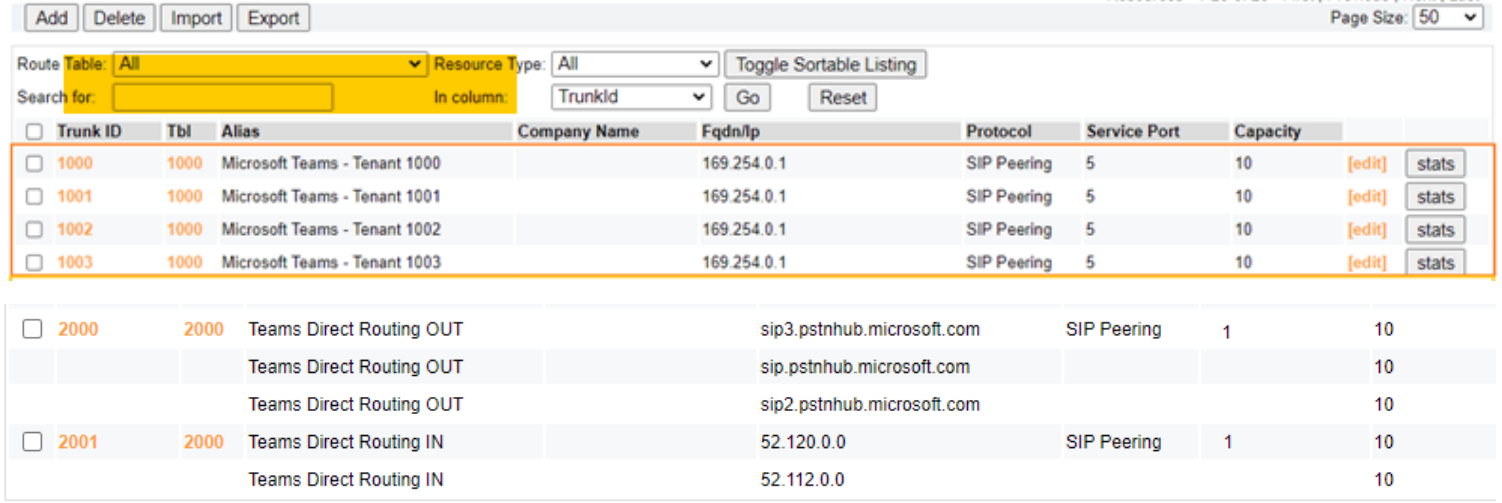

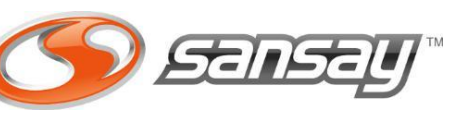

Resources 1-25 of 25 First | Previous | Next | Last

#### MS Teams Resource

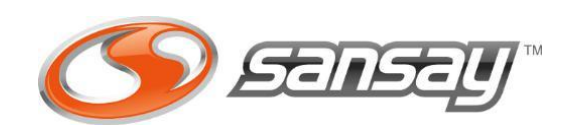

This is the TID configured to send/receive traffic from Microsoft SIP Proxy.

This resource uses the TLS Service Port with MS Teams certificate and it is also configured with SRTP enabled.

This resource is shared across multiple Microsoft Tenant as Microsoft Sip Proxy IPs are the same for any Microsoft Teams Tenant. Microsoft and VSXi will be able to distinguish each tenant traffic based on Contact domain information which must include the domain name for the MS Teams Tenant.

At VSXi MS Teams tenant fqdn is configured under SMC Data File which will be covered in a later section.

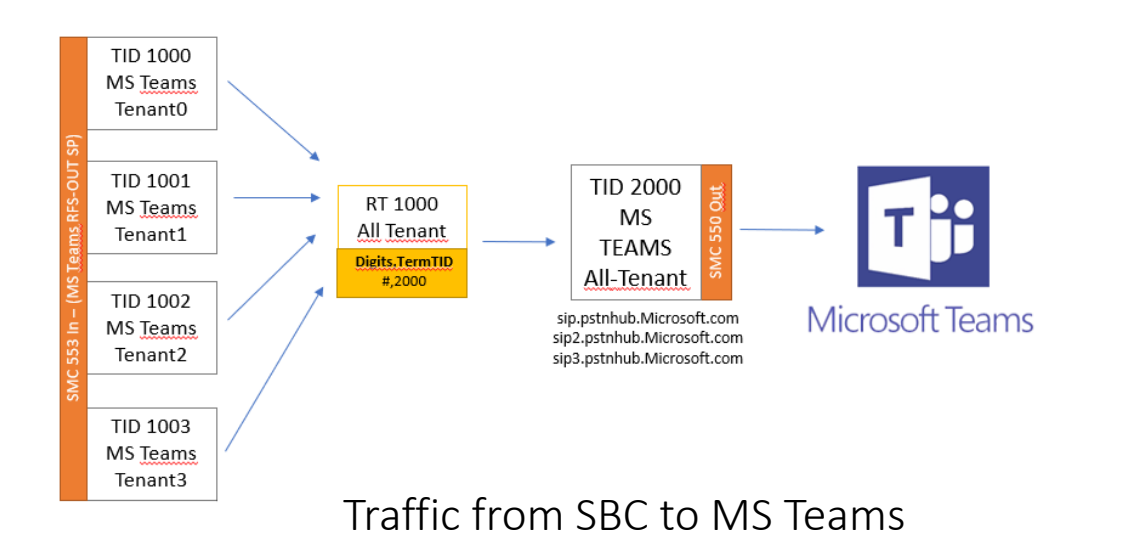

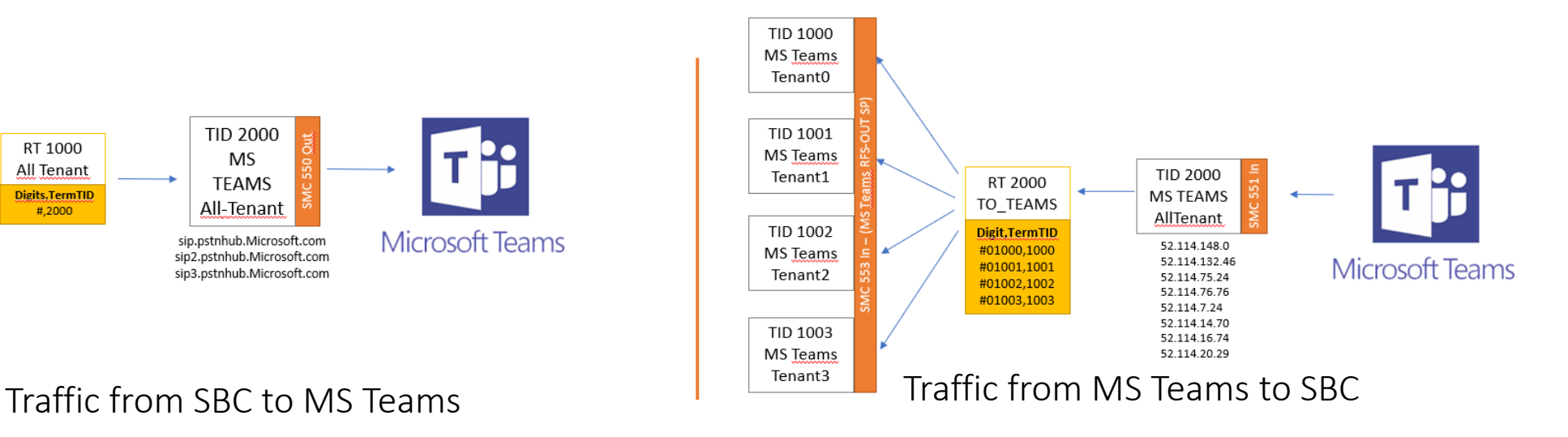

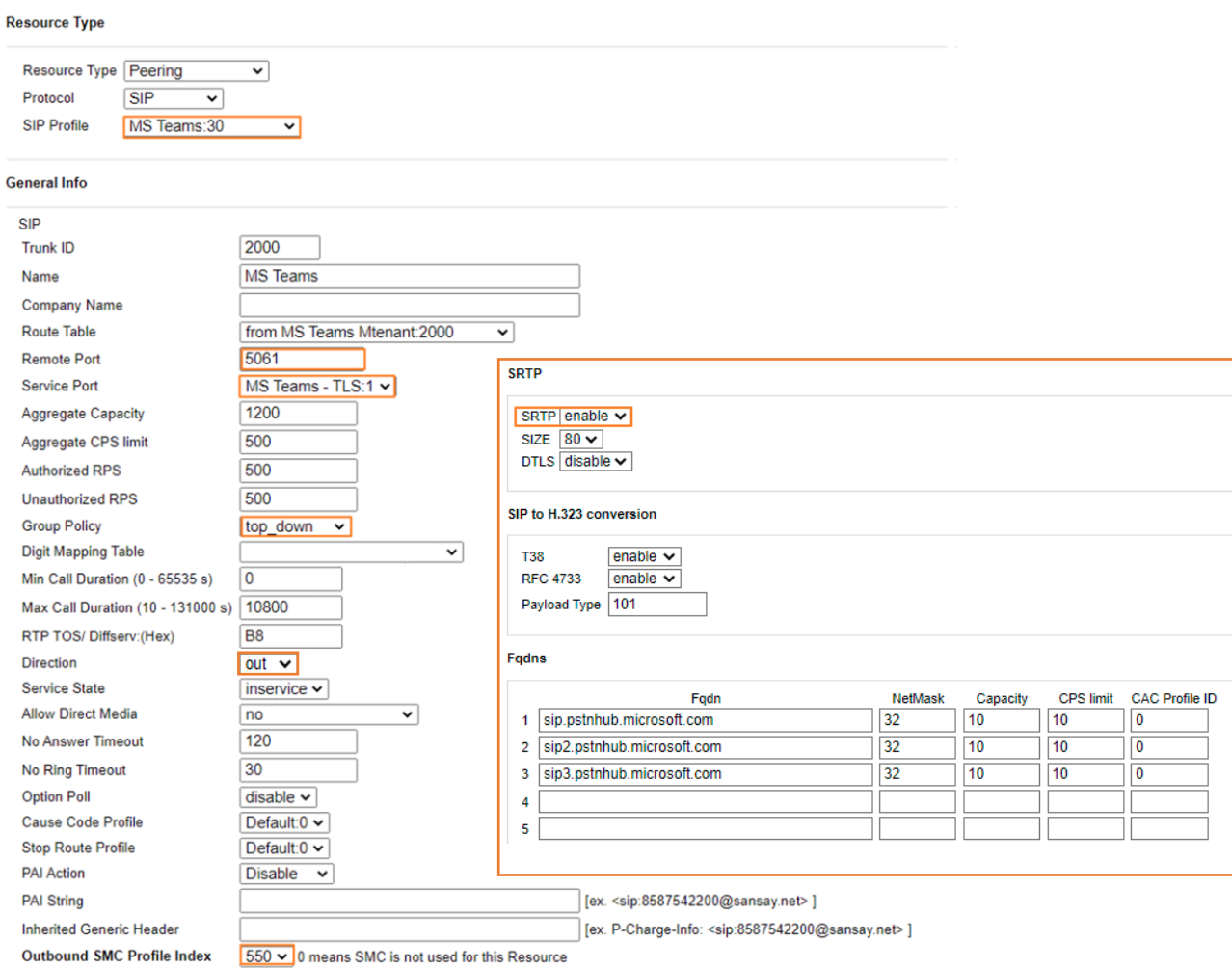

### MS Teams OUT Resource Configuration

When creating the VSXi Resource for MS Teams Direct Routing please make sure to setup the MS Teams Resource parameters as follow:

- Resource Type: Peering
- Protocol: Sip
- SIP Profile: MS Teams SIP Profile
- Remote Port: 5061
- Service Port: MS Teams SP
- Direction: Out
- Group Policy: Top\_down
- Option Poll: Disabled
- Outbound SMC Profile Index: 550
- Codec Policy: Transparent
- SRTP: Enabled

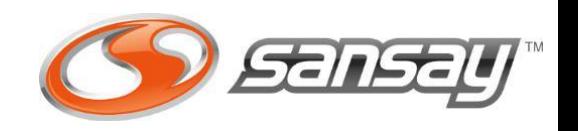

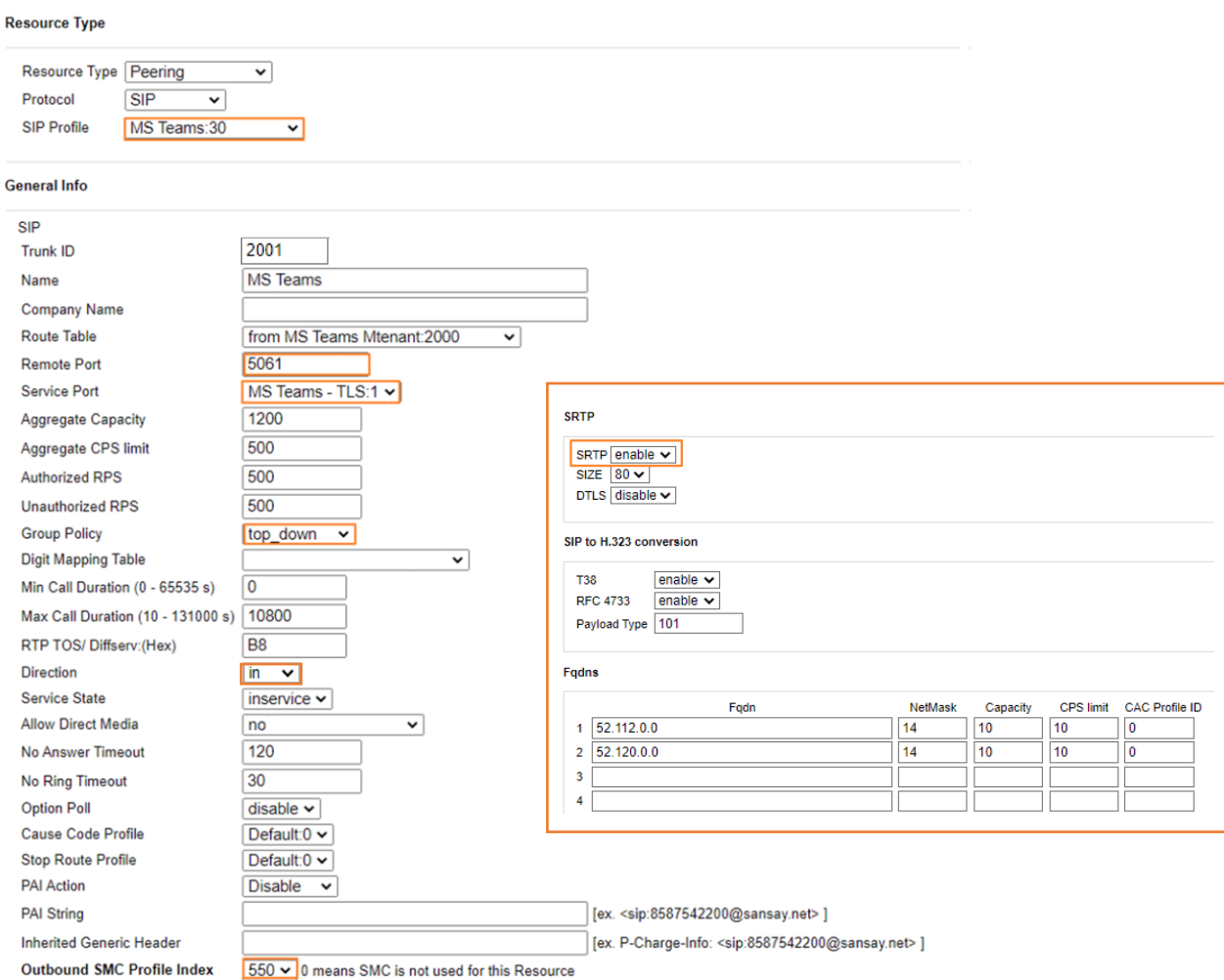

### MS Teams IN Resource Configuration

When creating the VSXi Resource for MS Teams Direct Routing please make sure to setup the MS Teams Resource parameters as follow:

- Resource Type: Peering
- Protocol: Sip
- SIP Profile: MS Teams SIP Profile
- Remote Port: 5061
- Service Port: MS Teams SP
- Direction: In
- Group Policy: Top\_down
- Option Poll: Disabled
- Outbound SMC Profile Index: 550
- Codec Policy: Transparent
- SRTP: Enabled

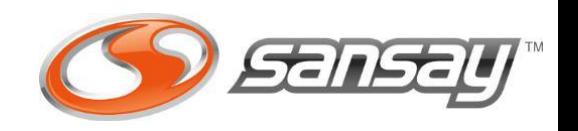

#### MS Teams Tenant TID

This TIDs will serve as Microsoft Teams tenant TID. Multiple Tenant TID will be required when running multi-tenant approach.

Multitenant approach allows Carrier and Service Provider networks to have 1 wildcard ssl certificate and configure multiple customers with it. There will be a carrier domain and multiple subdomain to call to/from each MS Teams Tenant. Additional information can be found [here.](https://docs.microsoft.com/en-us/microsoftteams/direct-routing-sbc-multiple-tenants)

There should be a MS Teams Tenant TID per tenant. The MS Teams Tenant FQDN will be RFS-In Service Port IP.

All MS Teams tenant will be linked with the same Service Port (RFS-OUT). A Tech-Prefix approach is needed to segment traffic.

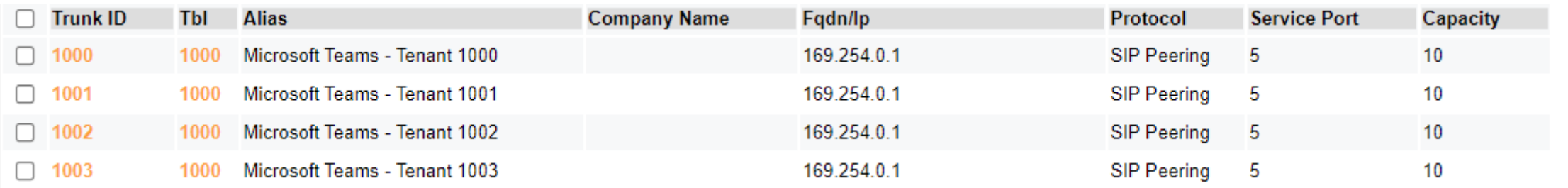

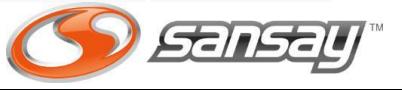

#### **Resource Type**

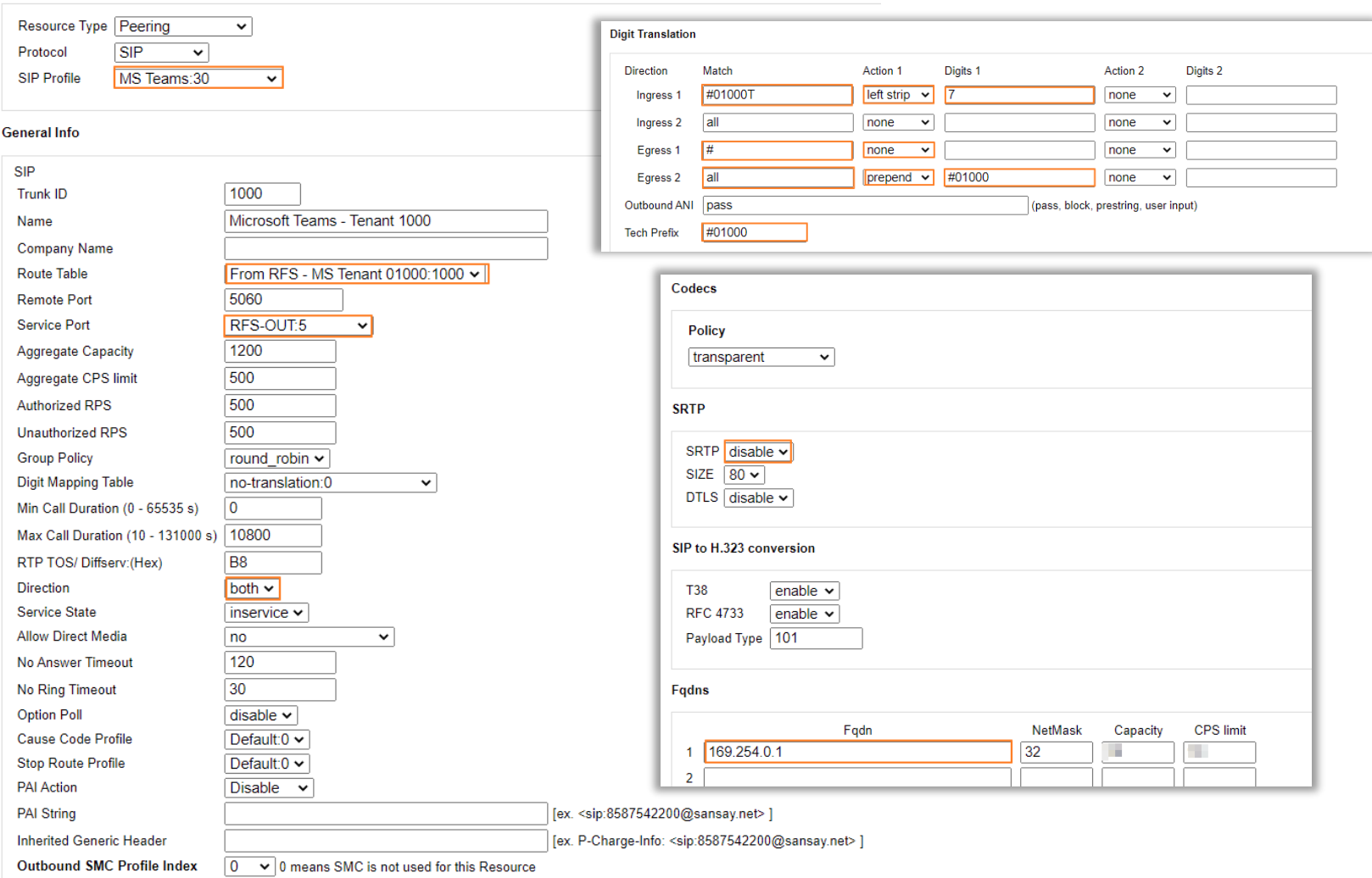

#### MS Teams Tenant TID Configuration

- Use RFS-OUT Service Port
- Use MS Teams Sip Profile
- Tech Prefix should match Prefix from SMC data File
- Fqdn will be RFS-IN Service Port IP (e.g. 169.254.0.1)
- Options Polls Disabled
- Digit Translation must be set as the example using tech id.

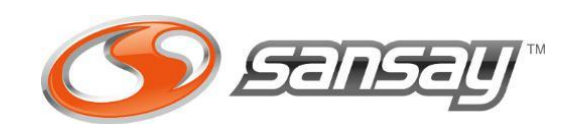

VSXi MS Teams configuration requires the following Route tables array:

1- A route table (1) for MS Teams TID. 2- A Route table (1) for the MS Tenant TID.

 $D - 2 - 2 - 3 - 2$ 

Recommendation is to use same Trunk id reference for the route table. So if you MS teams TID is 2000, use RT 2000 for it.

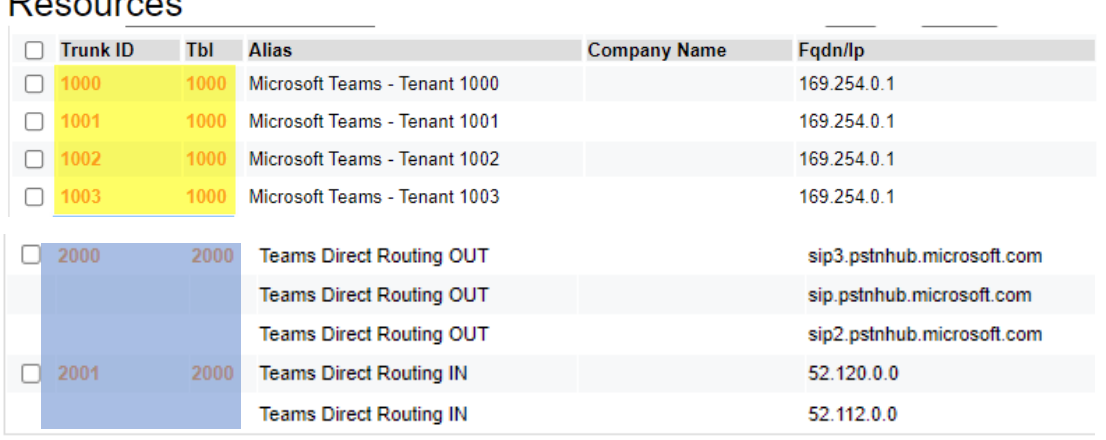

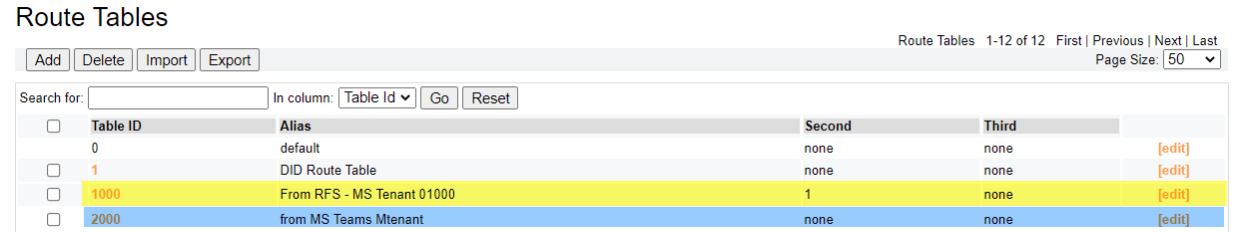

Notice MS Team Tenants Route table uses a secondary route where PSTN DID or default route should exist.

The next slides will describe what should be within MS Teams Route table and the MS Teams Tenant Route Table.

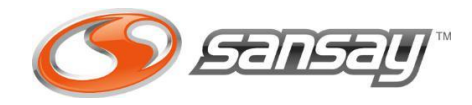

MS Teams resource is linked MS Teams Route table. This Route tabled should be provisioned with all Prefix defined in the SMC Data File as Customer Tenant Prefix ( See SMC data file section).

A digit route entry needs to be defined for each customer prefix pointing to the correspondent MS Teams Tenant TID (resource).

Here is an example of how this route table will look like:

### Routes

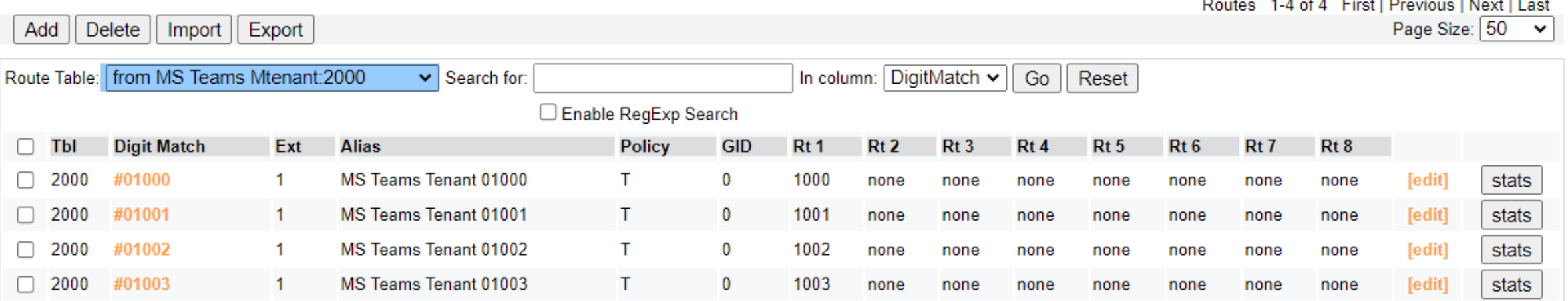

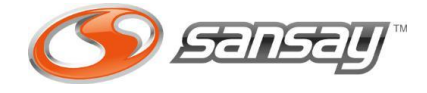

All MS Teams Tenant TIDs are linked with MS Tenant RT. This route table has only one entry, it's a digit match entry with #. Any call that comes with # should be sent to MS Teams TID (e.g. 2000).

Route Tables

#### **Routes** Routes 1-1 of 1 First | Previous | Next | Last Delete | Import | Export Page Size:  $50 \times$  $Add$ Route Table: From RFS - MS Tenant 01000:1000 v Search for: In column:  $\boxed{\text{DigitMatch} \times }$  $Go$ Reset □ Enable RegExp Search Tbl **Digit Match** Ext **Alias Policy GID**  $Rt<sub>1</sub>$  $Rt2$  $Rt3$  $Rt4$  $Rt<sub>5</sub>$  $Rt6$ Rt 7 Rt 8  $\Box$ Route to MS Teams [edit]  $\Box$  1000 # 1.  $T$  $\bf{0}$ 2000 none stats none none none none none none

MS Teams Tenant route table uses a secondary route table. The secondary route should have routes entry for Terminating call coming from Teams to PSTN. I could be default route towards Carrier TID.

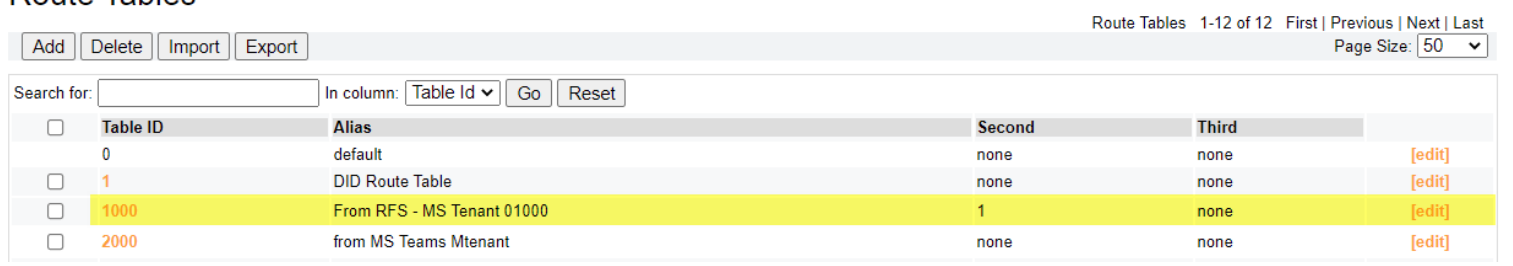

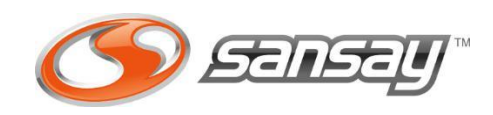

## VSXI CONFIGURATION – SIP PROFILE

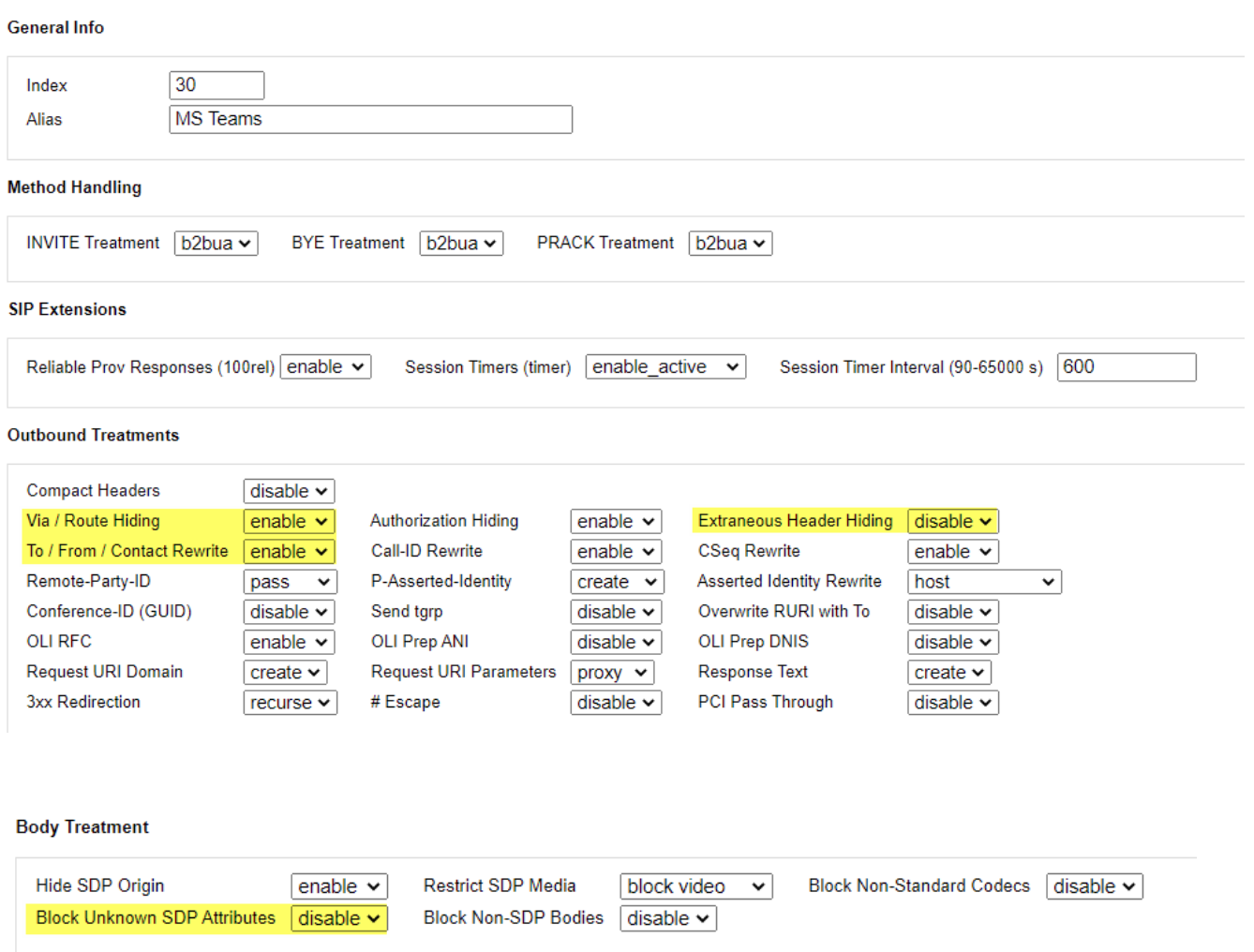

#### MS Teams Sip Profile configuration

Both type of TID (MS Teams & MS Tenant TID) should be configured with a new MS Teams SIP Profile.

This SIP profile must be configured as example provided in the picture, specially for the fields highlighted in yellow. Not having them correctly set may result in break functionalities from MS teams or bad outcomes.

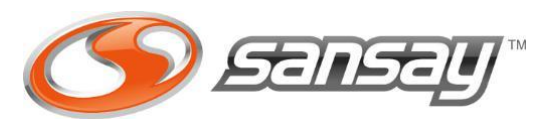

# VSXI CONFIGURATION – SMC Profiles

Microsoft Teams configuration requires the presence of 4 different SMC Profile + 1 SMC Data File:

- SMC 550 SMC configured under MS Teams Resource (Not MS Teams Tenant)
- SMC 551 SMC configured under MS Teams Service Port.
- SMC 552 SMC used for MS Teams Options Polls (its applied under /sg/sip.cfg adv. Parameteter) SMC 553 – SMC configured under RFS-OUT Service Port.

#### Download SMC profiles from [here.](https://drive.google.com/file/d/1cbWUAemjqiJn7hqjLO5iMVNAHY7VJ1ZV/view?usp=sharing)

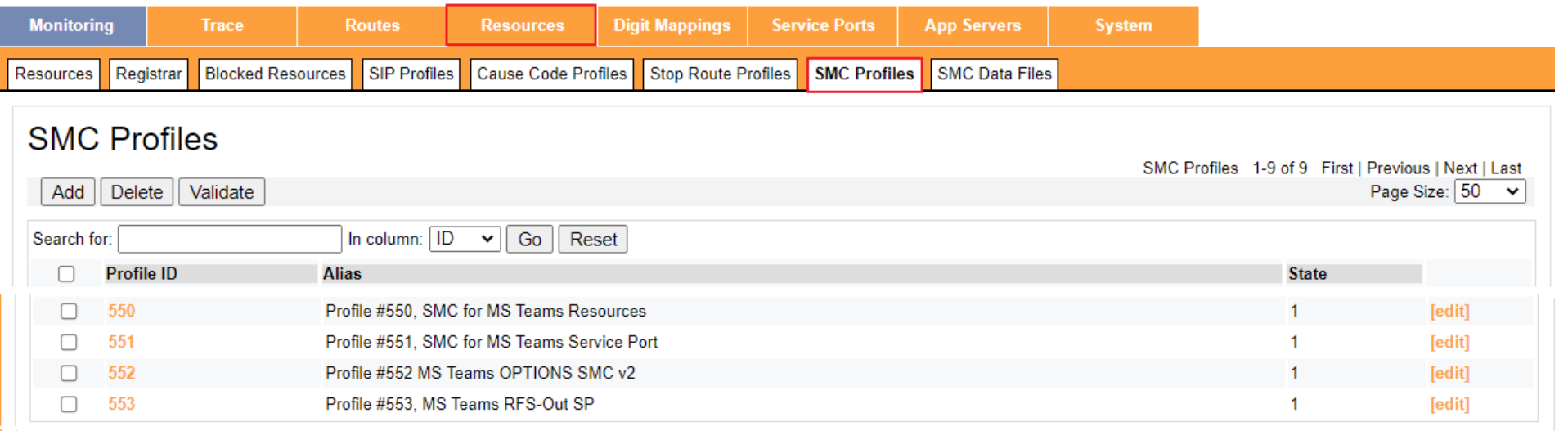

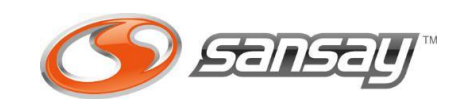

# VSXI CONFIGURATION – SMC Data File

In addition to the SMC profile, MS Teams implementation requires an SMC Data file where the MS teams fqdns information is placed.

### SMC Data file is compound of 3 different fields:

- 1- MS Teams Fqdn
- 2- Local TLS Service Port IP address
- 3- Prefix to identy the MS Teams Tenant

#### Cancel submit

#DNIS,domainName sbc.sansay.com, 54.193.191.186,#01000 1001.sbc.sansay.com, 54.193.191.186,#01001 1002.sbc.sansay.com, 54.193.191.186,#01002 1003.sbc.sansay.com,54.193.191.186,#01003

Inside the SMC Data file we need to set the relation between each of MS teams fqdn (carrier and Tenant) and tech-Prefix specified for each MS Teams Tenant TID.

**Digit Translation** 

The prefix must always start with # followed by 5 digit. This prefix should match the the same tech-prefix that is configured under each MS teams tenant TID.

#### **Direction** Match Action 1 Diaits<sub>1</sub> Action 2 Digits 2 #01000T  $left \times \right$ none  $\sim$ Ingress<sub>1</sub>  $|all$  $none$   $\vee$ Ingress<sub>2</sub> none  $\vee$ Egress<sub>1</sub> none  $\mathbf{\check{}}$ none  $\ddot{\phantom{1}}$ prepend  $\sqrt{401000}$  $none$   $\vee$  $|$ all Egress 2 pass Outbound ANI (pass, block, prestring, user input) **Tech Prefix** #01000

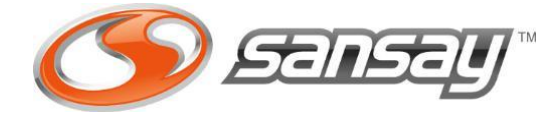

The Advanced Parameters configurations allows VSXi end users to modify certain configuration elements that are not part of standard provisioning elements on the GUI.

Microsoft Teams configuration on the VSXI requires the presence of some Advanced Parameters for its proper working. Some of these Advanced Parameter's setting are reserved for Sansay Support only modification.

The List of the Advanced Parameter files that needs to be modified is the following:

- /sg/tid-app
- /sg/sip.cfg
- $/sg/tls/tls$  CN
- /sg/tls/http\_spid\_cfg
- /sg/sys mem2

#### **Advanced Parameters**

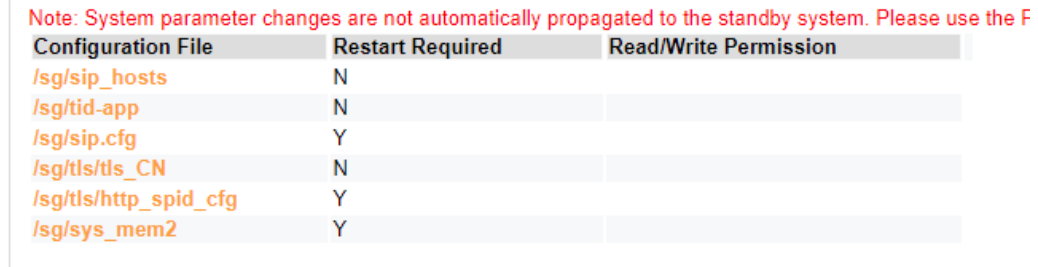

You can get to the advanced parameters by going to: System -> Advanced -> Advanced Parameters.

If any of these Advanced Parameters is not display please contact Sansay Support. Advanced Parameters needs to be updated on Active and also Standby server.

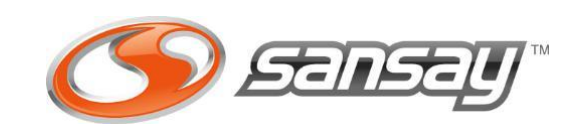

### /sg/tid-app

This Advanced parameter file is used to enable specific TID settings. For Microsoft Teams configuration the following entries are required.

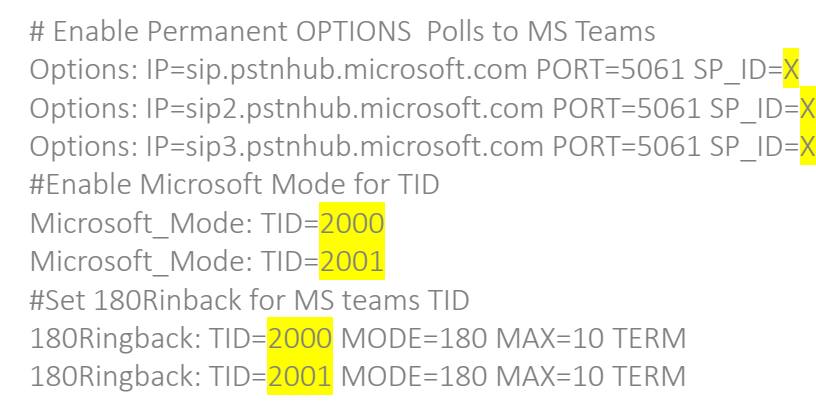

Where:

TID 2000 & 2001 is your MS Teams TID facing Microsoft SIP Proxy. X is the Service Port Id for the TLS Service Port.

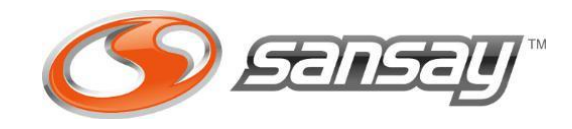

### /sg/sip.cfg

# Apply SMC 552 to OPTION poll for MS teams 168,d,552 #Ringback for transfer 183,d,1

Where 552 is the SMC profile for MS Teams Options Polls.

### /sg/tls/tls\_CN

IP=52.114.148.0 CN=sip.pstnhub.microsoft.com IP=52.114.132.46 CN=sip.pstnhub.microsoft.com IP=52.114.75.24 CN=sip.pstnhub.microsoft.com IP=52.114.76.76 CN=sip.pstnhub.microsoft.com IP=52.114.7.24 CN=sip.pstnhub.microsoft.com IP=52.114.14.70 CN=sip.pstnhub.microsoft.com IP=52.114.16.74 CN=sip.pstnhub.microsoft.com IP=52.114.20.29 CN=sip.pstnhub.microsoft.com IP=52.114.36.156 CN=sip.pstnhub.microsoft.com IP=52.114.32.169 CN=sip.pstnhub.microsoft.com

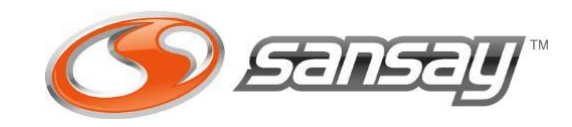

### /sg/tls/http\_spid\_cfg

#Enable RFS SPID=999 Type=FS

Where 999 is the Service Port Id for the RFS-In.

/sg/sys\_mem2

[SSM]  $iceBlocks = 1000$ 

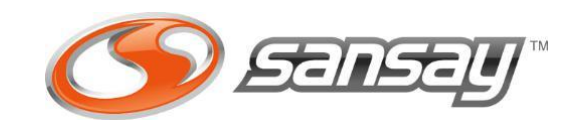

# VSXI CONFIGURATION – MST3 config

If you are using MST3 (External Media Server), you need to make sure the following advanced parameter enabled:

/sg/sys\_mem2

[MHP]  $UserPlanesSF = 1$ 

#### Important information:

MS Teams blind transfer action requires the SBC to generate local RBT during ringing phase while connecting to the transfer target. This feature (Local RBT generation) requires the presence of transcoding capability and license. Without transcoding, transfer will complete but no RBT will be heard when the calls connects to the transfer target.